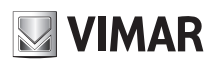

## **1 - Introduzione**

#### **1.1 - Riepilogo**

Gamma di XVR multi-tecnologia, permettono di selezionare la tecnologia di ingresso per ogni singolo canale, selezionabile tra: AHD, CVBS, IP, TVI e CVI. Sono in grado di gestire e registrare telecamere fino a 5Mpx in compressione H.264 e H.265, disponibili nelle versioni 4 e 8 canali.

## **2 - Guida all'utilizzo di base**

#### **2.1 - Avvio e spegnimento**

Prima di collegare l'unità all'alimentazione, verificare che tutti i collegamenti siano stati eseguiti correttamente. Un corretto avvio e arresto è estremamente importante per la durata del dispositivo.

**Attenzione**: per eseguire i successivi passaggi e garantire tutte le funzionalità è necessario collegare l'NVR ad un monitor, verifica nella gamma prodotti Elvox TVCC nel sito *www.vimar.com* il monitor più adatto all'installazione.

#### **2.1.1 - Avvio**

- 1 Collegare il dispositivo di visualizzazione all'interfaccia VGA/HDMI del XVR. 2 - Collegare il mouse e accendere. Il dispositivo si avvia e il LED di alimentazione
- diventa blu. 3 - Comparirà una procedura guidata (selezionare la lingua la prima volta che si
- utilizza il XVR). Per ulteriori dettagli, fare riferimento a 3.1 Procedura guidata per l'avvio.

# **2.1.2 - Spegnimento**

- $\rightarrow$  Shutdown (arresto) e comparirà la finestra di arresto. Selezionare "Shutdown" ("Arresto") all'interno della finestra. Dopo un momento di attesa, l'unità si spegnerà facendo clic sul pulsante "OK".
- 2 Scollegare l'alimentazione.

## **1 - Introduction**

#### **1.1 - Summary**

Series of multi-technology XVRs, allow to select the input technology for each single channel, selectable between: AHD, CVBS, IP, TVI and CVI. They are able to manage and record cameras up to 5Mpx in H.264 and H.265 compression, available in 4 and 8 channel versions.

## **2 - Basic Operation Guide**

### **2.1 - Startup & Shutdown**

Please make sure all the connections are done properly before you power on the unit. Proper startup and shutdown are crucial to expending the life of your device. **Attention**: to carry out the following steps and guarantee all the functions, it is necessary connect the NVR to a monitor. Check the Elvox CCTV product range on the website *www.vimar.com* for the most suitable monitor for the installation.

#### **2.1.1 - Startup**

- 1- Connect the output display device to the VGA/HDMI interface of the XVR.<br>2 Connect with the mouse and power on The device will boot and the pow
- Connect with the mouse and power on. The device will boot and the power LED would turn blue.
- 3 A WIZARD window will pop up (you should select the display language the first time you use the XVR). Refer to 3.1 Startup Wizard for details.

#### **2.1.2 - Shutdown**

- 1 Click Start  $\longrightarrow$  Shutdown to pop up the Shutdown window. Select "Shutdown" in the window. The unit will power off after a while by clicking "OK" button.
- 2 Disconnect the power.

#### **Specifiche / Specifications**

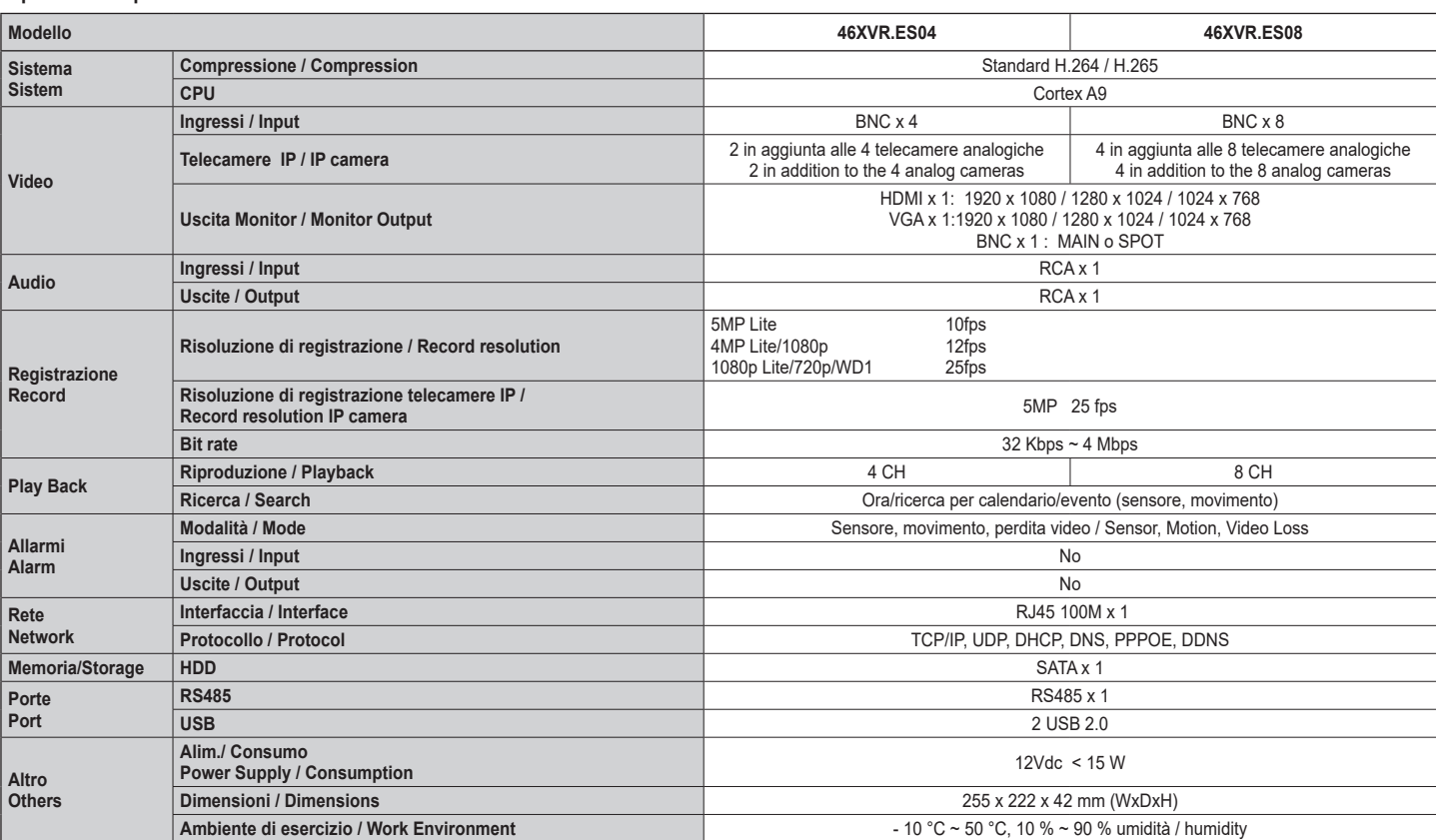

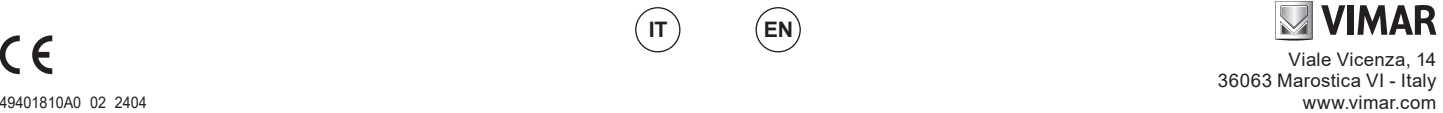

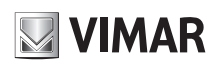

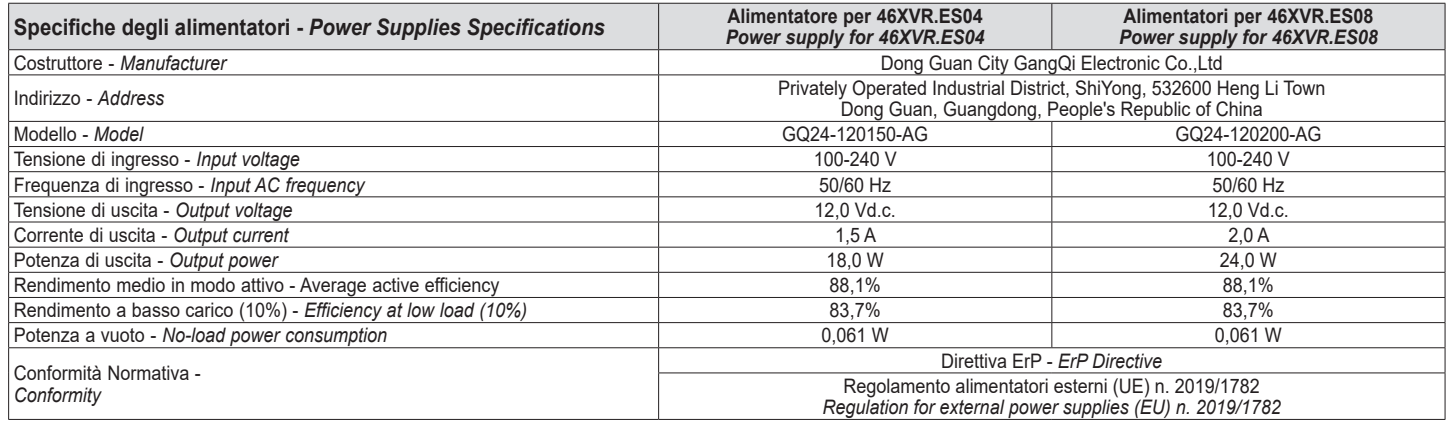

# **3 - Procedura guidata e interfaccia principale**

#### **3.1 - Procedura guidata per l'avvio**

Le icone del disco verranno visualizzate in alto nell'interfaccia di avvio. È possibile visualizzare il numero e lo stato di ciascun disco in maniera veloce e intuitiva

attraverso queste icone ( $\bigcirc$ : disco assente;  $\bigcirc$ : disco non disponibile;  $\bullet$ : disco RW disponibile).

È possibile configurare rapidamente l'XVR tramite la procedura guidata d'impostazione per far funzionare l'XVR normalmente. È necessario configurare la procedura guidata quando l'XVR viene avviato per la prima volta (oppure fare clic su "Skip" (Salta) per annullare la procedura guidata la volta successiva).

Fare clic su "Wizard Setup" (Procedura Guidata Impostazione) per iniziare la procedura guidata. Le fasi di impostazione sono le seguenti.

**1 - Accesso al sistema**. Impostare la propria password o utilizzare quella predefinita quando viene utilizzata la procedura guidata per la prima volta (il nome utente predefinito del sistema è **admin**; la password predefinita di admin è **123456**); selezionare il nome utente di accesso e inserire la password corrispondente la volta successiva.

Fare clic su "Edita Security Question" (Modifica domanda di sicurezza) per impostare le domande e le risposte di sicurezza per la password dell'admin.

#### **2 - Configurazione di data e ora**.

La data e l'ora del sistema devono essere impostate se la procedura guidata viene utilizzata per la prima volta. Fare riferimento alla figura seguente. Impostare il fuso orario, l'ora del sistema, il formato della data e il formato dell'ora. Il DST (ora legale) sarà abilitato per impostazione predefinita se il fuso orario selezionato comprende DST. Fare clic su "Next" (Avanti) per continuare.

- **3 - Impostazioni di rete**. Selezionare "Obtain an IP address automatically" (Ottenere un indirizzo IP automaticamente) e "Obtain DNS automatically" (Ottenere DNS automaticamente) per ottenere l'indirizzo IP e DNS automaticamente, o immettere manualmente l'indirizzo IP, maschera di sottorete, gateway, DNS preferito e DNS alternativi. Immettere la porta HTTP, la porta RTSP e la porta Server. Fare clic su "Next" (Avanti) per continuare.
- **4 - QRCode.** È possibile scansionare il QRCode attraverso l'applicativo client installato nel telefono cellulare o nel PAD per accedere istantaneamente. Per maggiori dettagli vedere il paragrafo 4.2 Sorveglianza Client Mobile.

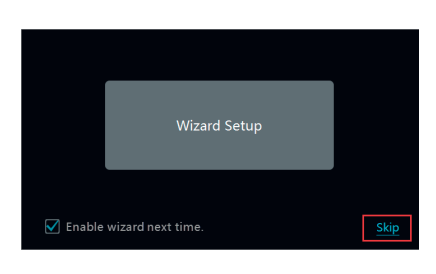

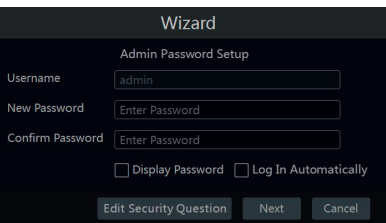

# **3 - Wizard & Main Interface**

#### **3.1 Startup Wizard**

The disk icons will be shown on the top of the startup interface. You can view the number and status of each disk quickly and conveniently through these icons  $($   $)$ : no disk; U: unavailable disk; <u>V</u>: available RW disk. You can quickly configure the XVR by wizard setup to make the XVR work normally. You must configure the wizard if you start the XVR for the first time (or click "Skip" to cancel the wizard next time).

Click "Wizard Setup" to start wizard. The setting steps are as follows.

**1 - System Login**. Set your own password or use the default when you use the wizard for the first time (the default username of the system is **admin** and the default password of admin is **123456**); select the login username and enter the corresponding password next time.

Click "Edit Security Question" to set questions and answers for password security of admin.

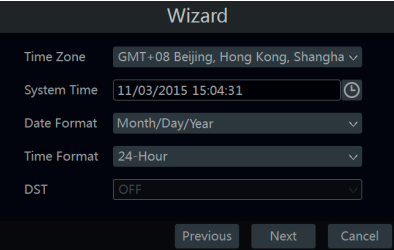

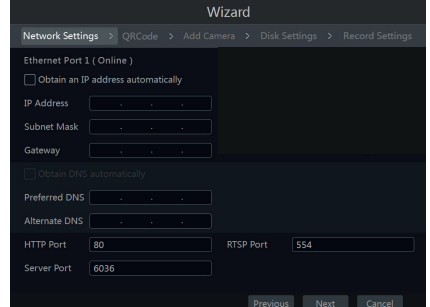

**IT EN**

#### **2 - Date and Time Configuration**.

- The date and time of the system need to be set up if you use the wizard for the first time. Refer to the following figure. Set the time zone, system time, date format and time format. The DST will be enabled by default if the time zone selected includes DST. Click "Next" to continue.
- **3 Network Settings.** Check "Obtain an IP address automatically" and "Obtain DNS automatically" to get the IP address and DNS automatically, or manually input IP address, subnet mask, gateway, preferred DNS and alternate DNS. Input the HTTP port, RTSP port and Server port. Click "Next" to continue.
- **4 QRCode.** You can scan the QRCode through mobile client which is installed in the mobile phone or PAD to log in the mobile client instantly. Please refer to 4.2 Mobile Client Surveillance for details.

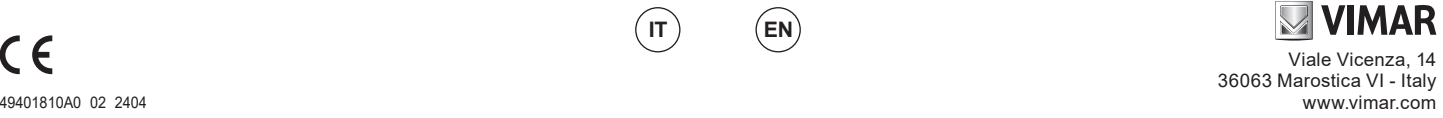

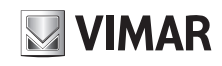

- **5 - Impostazioni disco.** È possibile visualizzare il numero disco, la capacità disco dell'XVR e il numero di serie, lo stato R&W del disco. Fare clic su "Formatting" (Formattazione) per formattare il disco. Fare clic su "Next" (Avanti) per continuare.
- **6 - Impostazioni registrazione**. Sono disponibili due modalità di registrazione: automatica e manuale.

**Automatica**: Selezionare una modalità automatica nell'interfaccia come indicato di seguito, quindi fare clic sul pulsante "OK" per salvare le impostazioni.

**Manuale:** Impostare "Sensor Record" (Registrazione Sensore), "Motion Record" (Registrazione Movimento) e "Schedule Record" (Registrazione Programmata) di ciascuna telecamera. Fare clic sul pulsante "OK" per salvare le impostazioni.

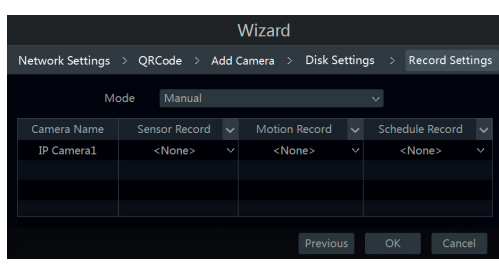

- **5 Disk Settings.** You can view the disk number, disk capacity of the XVR and serial number, R&W status of the disk. Click "Formatting" to format the disk. Click "Next" to continue.
	- **6 Record Settings**. Two record modes are available: auto and manual. **Auto**: Select one auto mode in the interface

as shown below and then click "OK" button to save the settings.

**Manual**: Set the "Sensor Record", "Motion Record" and "Schedule Record" of each camera. Click "OK" to save the settings.

# **4 - Configurazione NAT**

Fare clic su Start  $\longrightarrow$  Settings  $\longrightarrow$  Network  $\longrightarrow$  NAT (Start/ Impostazioni/Rete/NAT) per passare all'interfaccia per la configurazione NAT. Selezionare il pulsante "Enable" (Abilita)., quindi selezionare l'indirizzo server **NAT**.

**Tipo di accesso**: è possibile selezionare **NAT1.0** o **NAT2.0**.

**Nota**: per poter utilizzare l'aggiornamento FW da cloud, assicurarsi che **NAT2.0** sia abilitato (impostazione predefinita).

Fare clic sul pulsante "Apply" (Applica) per salvare le impostazioni.

#### **4.1 - Visualizzazione dello stato di rete**

Fare clic su Start  $\longrightarrow$  Settings  $\longrightarrow$  Network  $\longrightarrow$  Network Status (Start/ Settings/Rete/Stato rete) per visualizzare lo stato di rete o fare clic sull'icona

**D** sulla barra degli strumenti in fondo all'interfaccia di anteprima live per visualizzare facilmente lo stato di rete.

#### **4.2 - Sorveglianza remota**

## **Sorveglianza Client Mobile**

- 1 Attivare la funzione NAT nel XVR.
- 2 Scaricare e installare l'**app By-Camera** in un dispositivo mobile con sistema operativo Android o iOS.
- 3 Eseguire il client mobile, andare all'interfaccia "Add Device" (Aggiungi dispositivo), quindi fare clic su  $\begin{bmatrix} 1 \\ 1 \end{bmatrix}$  per scansionare il QRCode dell'XVR (Andare al percorso Start -> Settings System Information Start/Impostazioni/Sistema/)<br>e) per visualizzare il Informazioni/Base) QRCode dell'XVR).
- 4 Dopo aver scansionato il QRCode con successo, immettere la password di login nel client mobile.

# NAT2.0(d2020.autonat.com:7968) NAT1.0(d2.autonat.com:20002) NAT2.0(d2020.autonat.com:7968) Successful Apply 0 H 1 999 0+111 1989 **Add Device** QR Code Scanning E  $\odot$ 圓  $\Omega$ Use S. Save Preview Align QR code within frame to scar

# **4 - NAT Configuration**

Click Start  $\longrightarrow$  Settings  $\longrightarrow$  Network  $\longrightarrow$  NAT to go to the interface for NAT configuration.

Check "Enable". and then select the **NAT** server address. **Access Type**: **NAT1.0** or **NAT2.0** can be selected.

 $\sqrt{\mathbf{r}}$ 

**Note**: in order to use cloud FW update, please make sure **NAT2.0** is enabled (default).

Click "Apply" to save the settings.

#### **4.1 - View Network Status**

Click Start  $\longrightarrow$  Settings  $\longrightarrow$  Network  $\longrightarrow$  Network Status to view the network status or click  $\mathbf{E}$  on the tool bar at the bottom of the live preview interface to view network status conveniently.

# **4.2 - Remote Surveillance**

## **Mobile Client Surveillance**

- 1 Enable NAT in the XVR.
- 2 Download and install the **app By-Camera** into the mobile device with the Android or iOS system.
- 3 Run the mobile client, go to the "Add Device" interface and then click  $\begin{bmatrix} 1 \\ 1 \end{bmatrix}$  to scan the QRCode of the XVR (Go to Start  $\rightarrow$ Settings  $\longrightarrow$  System  $\longrightarrow$  Information  $\rightarrow$  Basic to view the QRCode of the XVR).
- 4 After scanning the QRCode successfully, input the login password to log in mobile client.

**IT EN**

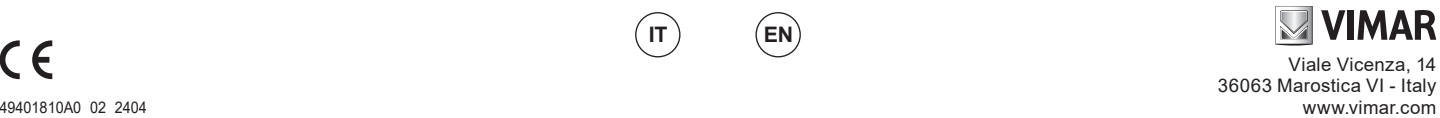

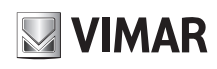

I manuali completi e i software CVM.exe, Iptool.exe e Diskcalculator.exe sono disponibili nella scheda prodotto consultabile nel sito www.vimar.com

#### **Avvertenze**

- Prima di utilizzare il prodotto si raccomanda vivamente di leggere il manuale e di conservarlo in un luogo sicuro per consultazione futura.
- Utilizzare l'alimentazione specificata per il collegamento.
- Evitare di azionare il prodotto in modo improprio, sottoporlo a urti o vibrazioni, forti pressioni che possono danneggiarlo.
- Non utilizzare detergenti corrosivi per pulire il corpo principale della telecamera. Se necessario, utilizzare un panno morbido e asciutto per pulirla; in caso di sporco resistente utilizzare un detergente neutro. È possibile utilizzare detergenti per mobili di qualità.
- Non puntare la telecamera direttamente verso oggetti estremamente luminosi, ad esempio il<br> sole, in quanto si potrebbe danneggiare il sensore d'immagine.<br>- Seguire le istruzioni per installare la telecamera. Non rove
- un'immagine rovesciata.
- Non azionarla se temperatura, umidità e alimentazione non corrispondono ai limiti o valori specificati.
- Tenere lontano da fonti di calore quali radiatori, bocchette dell'aria calda, stufe e simili.
- Il presente documento contiene le istruzioni per l'uso del prodotto. Non è la garanzia di qualità. Ci riserviamo il diritto di correggere errori di stampa, incongruenze con la versione più recente, aggiornamenti del software e miglioramenti, interpretazione e modifiche al prodotto. Tali cambiamenti saranno pubblicati nella versione più recente senza previa notifica.
- Quando il prodotto è in uso, sono applicabili i contenuti di Microsoft, Apple e Google. Le immagini e le schermate di questo manuale hanno lo scopo di spiegare l'utilizzo del prodotto. La proprietà dei marchi commerciali, dei logo e altre proprietà intellettuali relative a Microsoft, Apple e Google appartengono alle suddette aziende.

# $|H|$

#### **Regole di installazione**

L'installazione deve essere effettuata da personale qualificato con l'osservanza delle disposizioni regolanti l'installazione del materiale elettrico in vigore nel paese dove i prodotti sono installati.

#### **Conformità normativa**

Direttiva EMC. Direttiva RoHS

Norme EN 55032, EN 55035, EN IEC 63000

Regolamento REACh (UE) n. 1907/2006 – art.33. Il prodotto potrebbe contenere tracce di piombo.

## **RAEE - Informazioni agli utilizzatori**

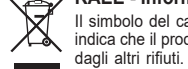

Il simbolo del cassonetto barrato riportato sull'apparecchiatura o sulla sua confezione indica che il prodotto alla fine della propria vita utile deve essere raccolto separatamente dagli altri rifiuti. L'utente dovrà, pertanto, conferire l'apparecchiatura giunta a fine vita agli idonei centri comunali di raccolta differenziata dei rifiuti elettrotecnici ed elettronici.

In alternativa alla gestione autonoma, è possibile consegnare gratuitamente l'apparecchiatura che si desidera smaltire al distributore, al momento dell'acquisto di una nuova apparecchiatura di tipo equivalente. Presso i distributori di prodotti elettronici con superficie di vendita di almeno 400 m<sup>2</sup> è equivalente. Presso i distributori di prodotti elettronici con superficie di vendita di almeno 400 m² è<br>inoltre possibile consegnare gratuitamente, senza obbligo di acquisto, i prodotti elettronici da smal-<br>tire con dimens contribuisce ad evitare possibili effetti negativi sull'ambiente e sulla salute e favorisce il reimpiego e/o riciclo dei materiali di cui è composta l'apparecchiatura.

# **Privacy Informativa Privacy**

In conformità a quanto previsto dal Regolamento UE 2016/679 in materia di tutela dei dati personali, Vimar S.p.A. garantisce che il trattamento dei dati mediante prodotti elettronici è effettuato riducendo al minimo l'utilizzazione di dati personali e di dati identificativi, limitando il trattamento ai casi in cui è strettamente necessario per il conseguimento degli scopi per i quali sono raccolti. I dati dell'Interessato saranno trattati in base a quanto previsto nella informativa privacy prodotti/applicazione consultabile<br>dal nostro sito www.vimar.com sezione legal (Privacy Policy Prodotti - Applicazioni - Vimar energia dal nostro sito www.vimar.com sezione legal (Privacy Policy Prodotti - Applicazioni - Vimar energia positiva).

Ricordiamo che, in base a quanto previsto dal Regolamento UE 2016/679 in materia di tutela dei dati personali, è responsabilità dell'utilizzatore, in qualità di titolare del trattamento dei dati raccolti durante l'utilizzo del prodotto, tutelare e adottare delle misure di sicurezza idonee ad evitare la perdita dei dati personali memorizzati e registrati.

Nel caso in cui i prodotti riprendano spazi pubblici, non solo la proprietà privata, dovrà essere apposta,<br>in modo visibile, l'informativa di 'area videosorvegliata' prevista dalla normativa privacy e riportata<br>nel sito de

Le immagini potranno essere memorizzate per un periodo di 24 ore fino ad un massimo di 72 ore nei casi previsti nel Provvedimento del Garante della Privacy in materia di videosorveglianza (8 aprile 2010).

Inoltre, l'utilizzatore dovrà garantire e verificare la titolarità e la custodia delle proprie password e dei relativi codici di accesso alle risorse web. L'Interessato al momento della richiesta di intervento al Centro Assistenza Vimar, per poter consentire le attività di assistenza, deve fornire la password di accesso al sistema. La fornitura della stessa è considerata come consenso al trattamento. Ogni Interessato sarà responsabile e dovrà modificare la password di accesso al proprio sistema a seguito di ogni intervento svolto da parte del Centro Assistenza Vimar.' The complete manual of instructions and CVM.exe, Iptool.exe and Diskcalculator. exe software are available in the online Product info on www.vimar.com

#### **Cautions**

- Before operation, we strongly advise users to read this manual and keep it properly for using later.
- Please use the specified power supply to connect.
- Avoid from in correct operation, shock vibration, heavy pressing which can cause damage to product.
- Do not use corrosive detergent to clean main body of the camera. If necessary, please use soft dry cloth to wipe dirt; for hard contamination, use neutral detergent. Any cleanser for high grade furniture is applicable.
- Avoid aiming the camera directly towards extremely bright objects, such as, sun, as this may damage the image sensor. - Please follow the instructions to install the camera. Do not reverse the camera, or the reversing
- image will be received.
- Do not operate it incase temperature, humidity and power supply are beyond the limited stipulations.
- Keep away from heat sources such as radiators, heat registers, stove., etc.
- This is product instructions not quality warranty. We may reserve the rights of amending the typographical errors, inconsistencies with the latest version, software upgrades and product improvements, interpretation and modification. These changes will be published in the latest version without special notification.
- When this product is in use, the relevant contents of Microsoft, Apple and Google will be involved in. The pictures and screenshots in this manual are only used to explain the usage of our product.<br>The ownerships of trademarks, logos and other intellectual properties related to Microsoft, Apple<br>and Google belong to the

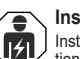

#### **Installation rules**

Installation should be carried out by qualified staff in compliance with the current regula-tions regarding the installation of electrical equipment in the country where the products are installed.

#### **Conformity to Standards**

EMC Directive. RoHS Directive

Standards EN 55032, EN 55035, EN IEC 63000 REACH (EU) Regulation no. 1907/2006 – Art.33. The product may contain traces of lead.

#### **WEEE - User information**

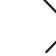

If the crossed-out bin symbol appears on the equipment or packaging, this means the product must not be included with other general waste at the end of its working life. The user must take the worn product to a sorted waste center, or return it to the retailer when purchasing a new one. Products for disposal can be consigned free of charge (without any new purchase obligation) to retailers with a sales area of at least 400 m<sup>2</sup> , if they measure less than 25 cm. An efficient sorted waste collection for the environmentally friendly disposal of the used device, or its subsequent recycling, helps avoid the potential negative effects on the environment and people's health, and encourages the re-use and/or recycling of the construction materials.

# **Privacy Privacy Policy**

As required by Regulation (EU) 2016/679 on the protection of personal data, Vimar S.p.A. guarantees that the electronic processing of data minimises the use of personal and other identification information, which is only processed to the extent strictly necessary in order to achieve the purposes for which it was collected. The personal information of the Data Subject is processed in accordance with the product/application privacy policy available on our website <u>www.vimar.com</u> in the legal section<br>(<u>Product - App Privacy Policy - Vimar energia positiva</u>).

Please remember that, pursuant to Regulation (EU) 2016/679 on the protection of personal data, the user is the controller of processing for the data collected during use of the products and, as such, is responsible for adopting suitable security measures that protect the personal data recorded and stored, and avoid its loss. Should the products monitor public areas and not just private property, it will be necessary to display - in

a visible manner - the information about the 'area under video surveillance' envisaged in the privacy<br>policy and specified on the website of the Italian Data Protection Authority (Garante).<br>Images may be stored for 24 hour

In addition, the user must guarantee safe possession of and control over its passwords and the related access codes to its web resources. The Data Subject must provide the password for access to its system when requesting help from the Vimar Support Centre, so that the related support can be provided. Provision of the password represents consent for processing. Each Data Subject is responsible for changing the password for access to its system on completion of the work carried out by the Vimar Support Centre.'

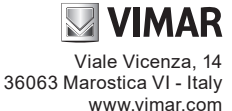

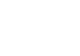